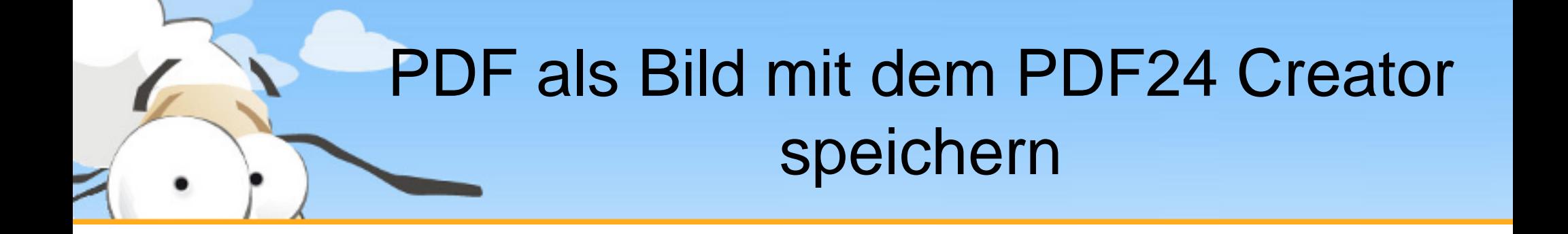

Diese kurze Präsentation erklärt, wie man mit dem PDF24 Creator eine PDF als Bild speichert. Laden sie sich den PDF24 Creator von [www.pdf24.org](http://www.pdf24.org/) herunter und installieren sie dieses Programm, falls dies noch nicht geschehen ist.

## Speichern Als Dialog über den Assistenten öffnen

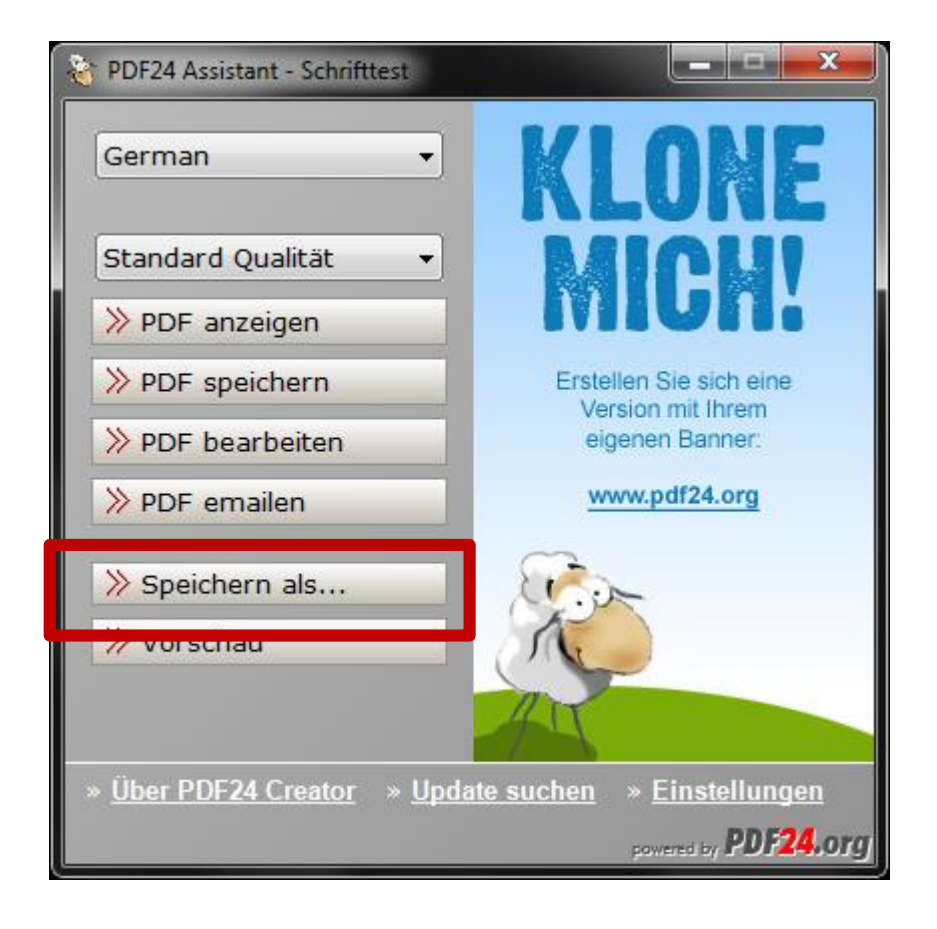

Erstellen sie sich zunächst eine PDF Datei, indem sie ihr Dokument auf dem PDF24 PDF Drucker ausdrucken.

Der Assistent öffnet sich. Klicken sie hier auf **Speichern als…**, um den Speichern Dialog zu öffnen.

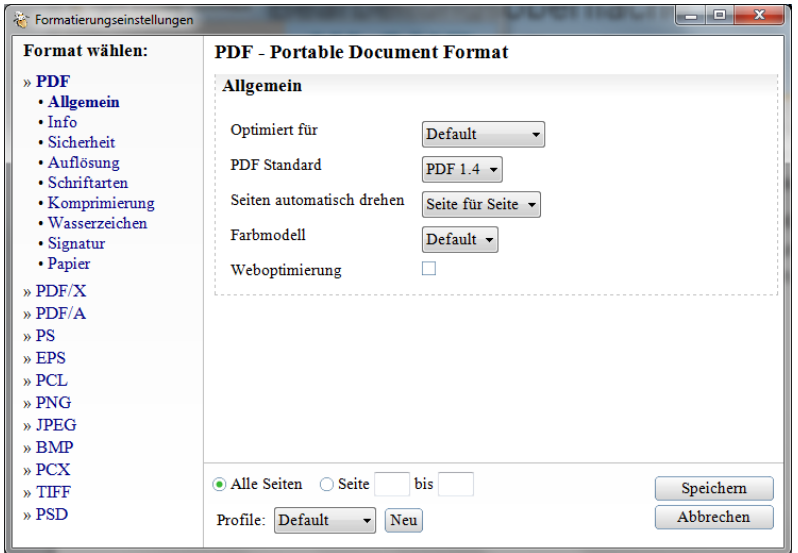

## Speichern Als Dialog über den Editor öffnen

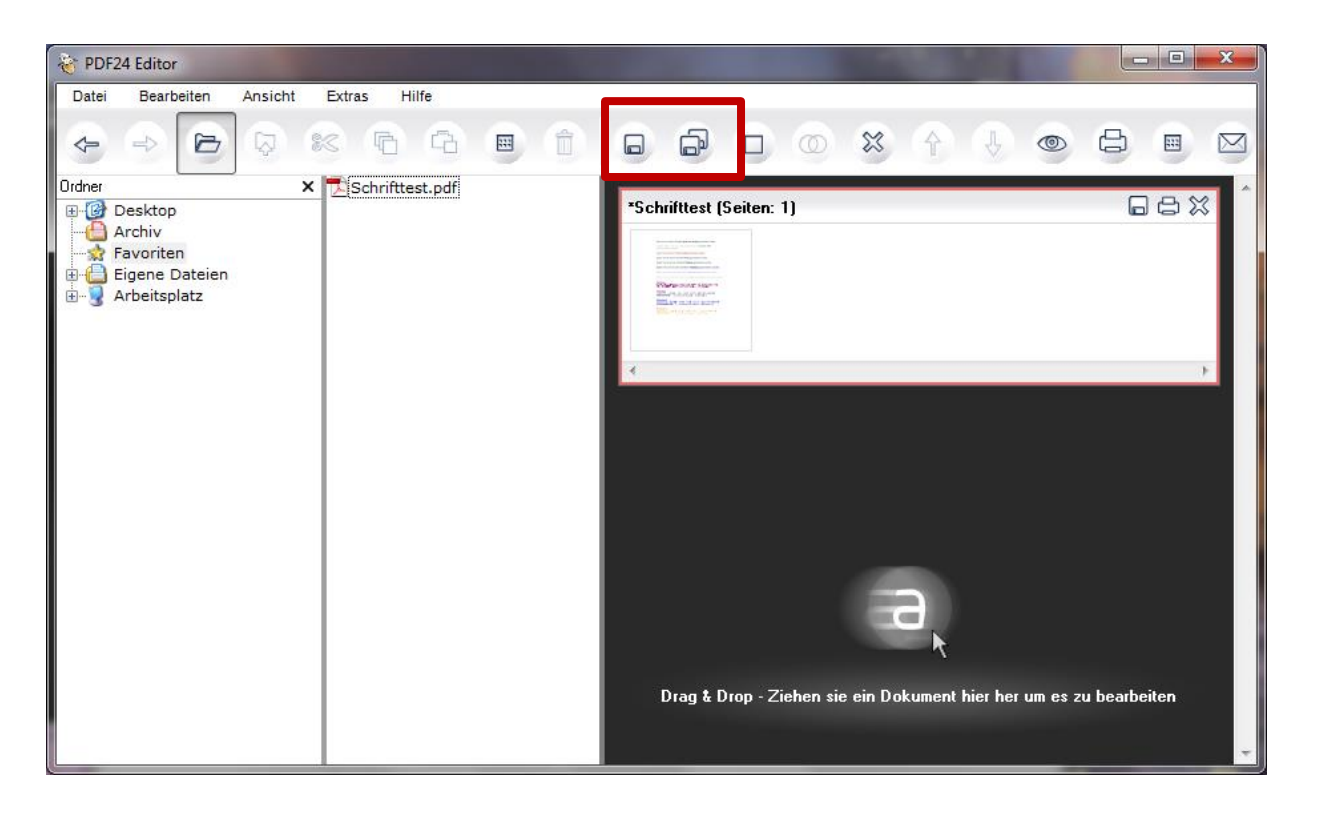

Wahlweise können sie den Speichern Als Dialog auch über den PDF24 Editor öffnen. Öffnen sie dazu den PDF24 Editor und laden sie eine PDF Datei.

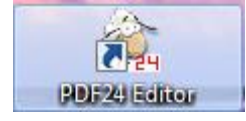

Klicken sie dann auf das Speichern Symbol in der Menüleiste.

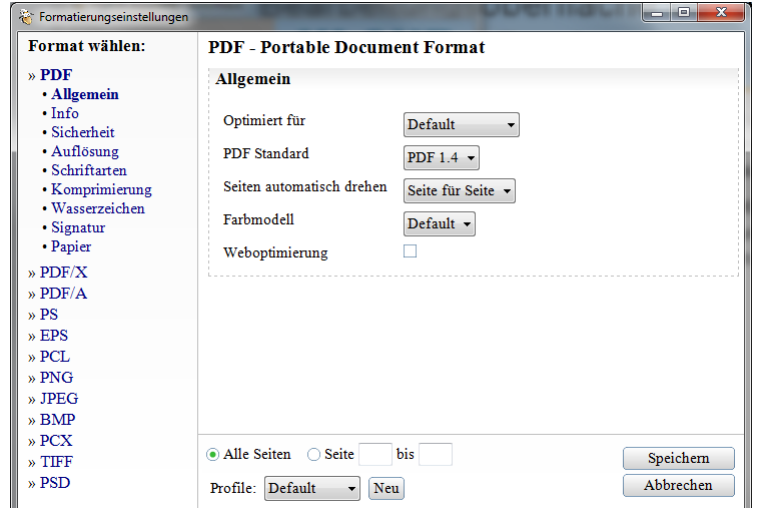

## Bildformat auswählen und Einstellungen vornehmen

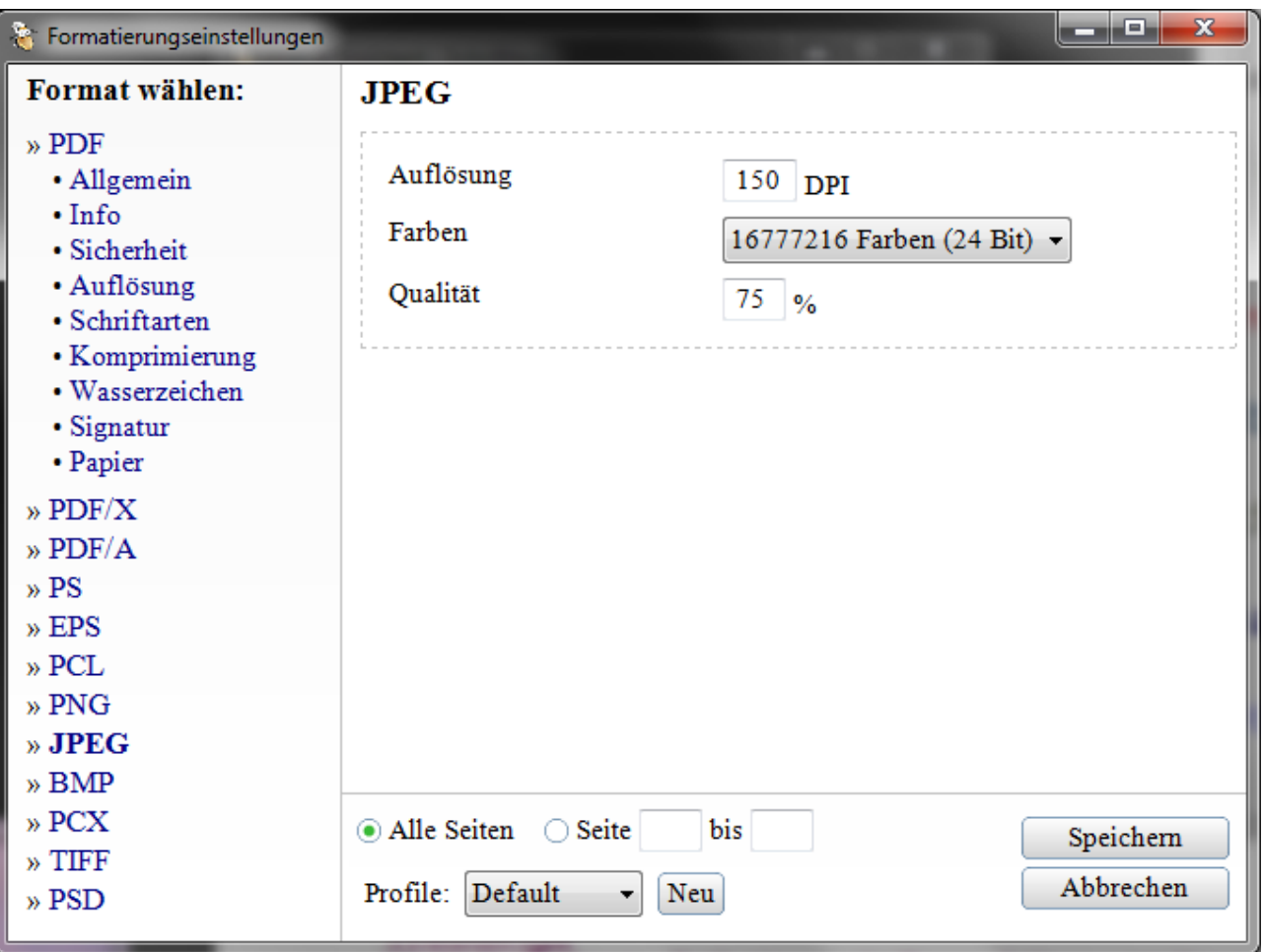

Wählen sie im Speichern Als Dialog ein Bildformat aus und machen sie ihre Einstellungen zu diesem Format

Wählen sie die Seiten, von denen ein Bild gespeichert werden soll

Klicken sie anschließend auf Speichern und folgen sie den Anweisungen

## Dateiname wählen und als Bild speichern

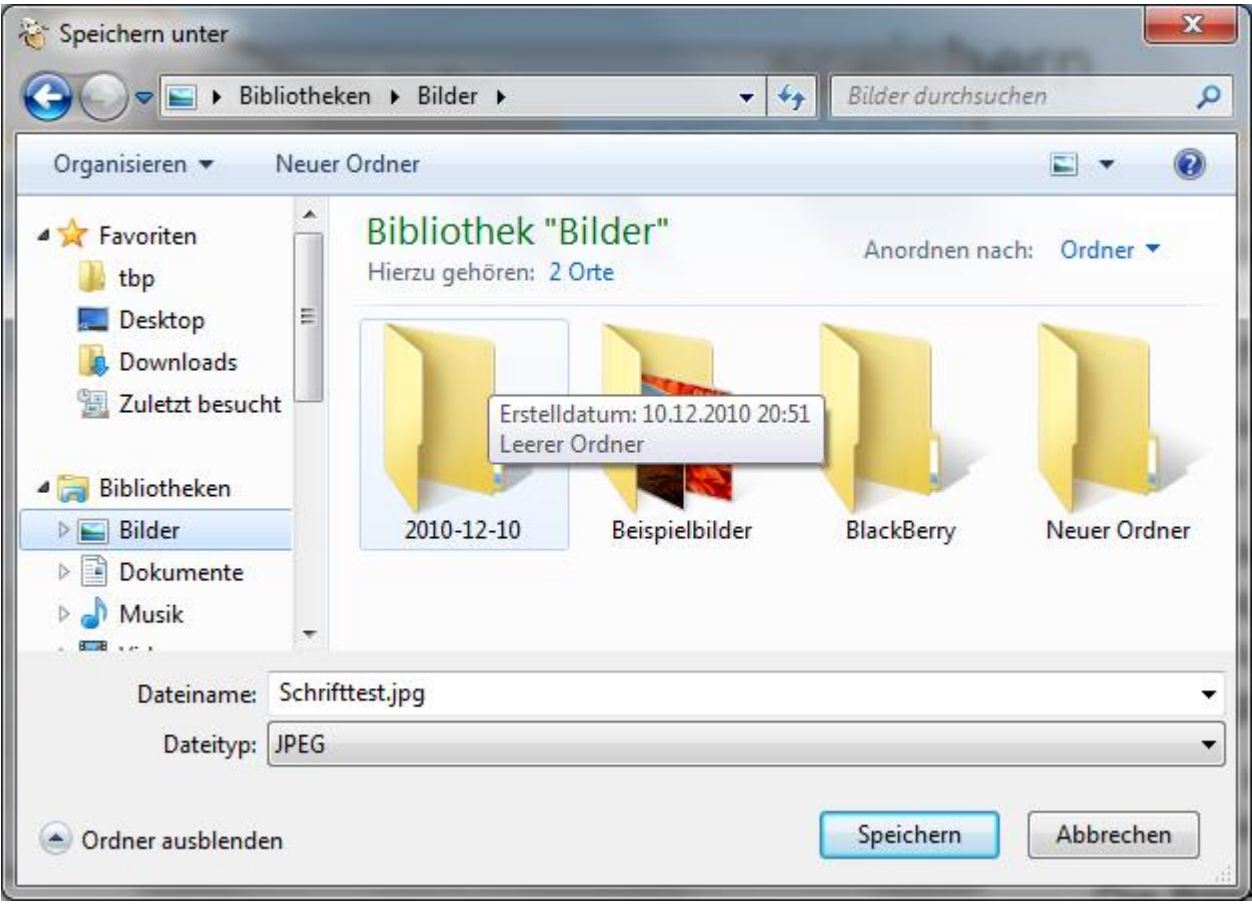

Wählen sie im folgenden Dialog den Dateinamen, unter dem das Bild gespeichert werden soll

Jedes Seite wird in ein eigenes Bild gespeichert

Der Dateiname wird automatisch mit der entsprechenden Seitennummer versehen (bild\_1.jpg, bild\_2.jpg)

Klicken sie anschließend auf Speichern

Die Bilder der Seiten werden anschließend erstellt